## Σύνδεση με smartphone ή tablet

**BHMA απαραίτητο για την 1 η σύνδεση:** Κατεβάζουμε την εφαρμογή Cisco Webex Meetings από το Google play ή Google store αποθετήριο που διαθέτουμε στο smartphone ή στο tablet και την εγκαθιστούμε.

Για να συνδεθούμε στην ψηφιακή τάξη ακoλουθούμε τα εξής βήματα:

Βήμα 1: Πατάμε στο εικονίδιο στην οθόνη του κινητού ή του tablet

Μόνο την πρώτη φορά που θα επιχειρήσουμε σύνδεση σε ψηφιακή αίθουσα θα παρουσιαστούν οι τρεις ακόλουθες διευκρινιστικές οθόνες διαδοχικά

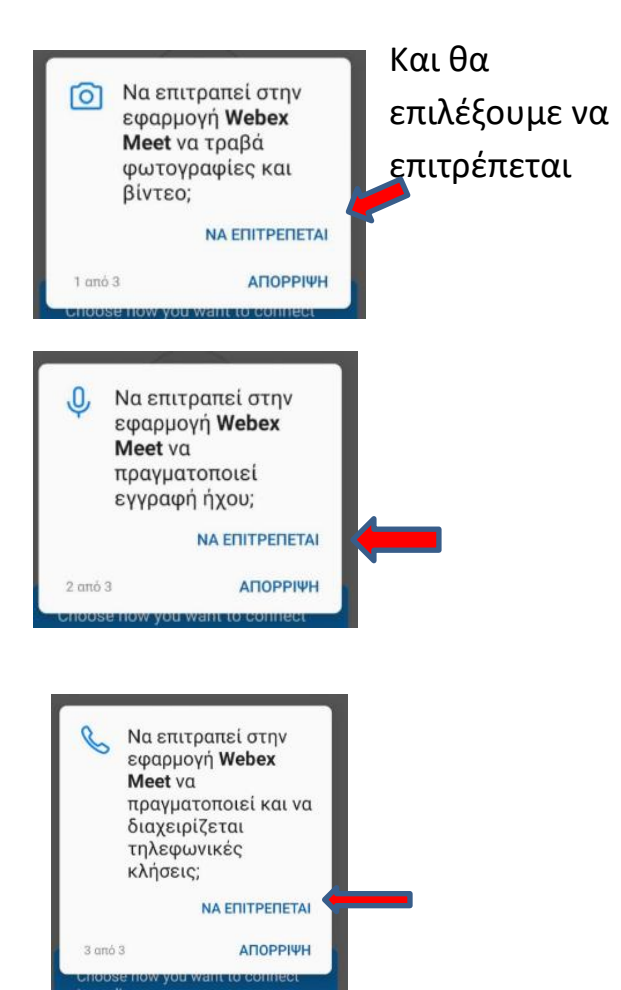

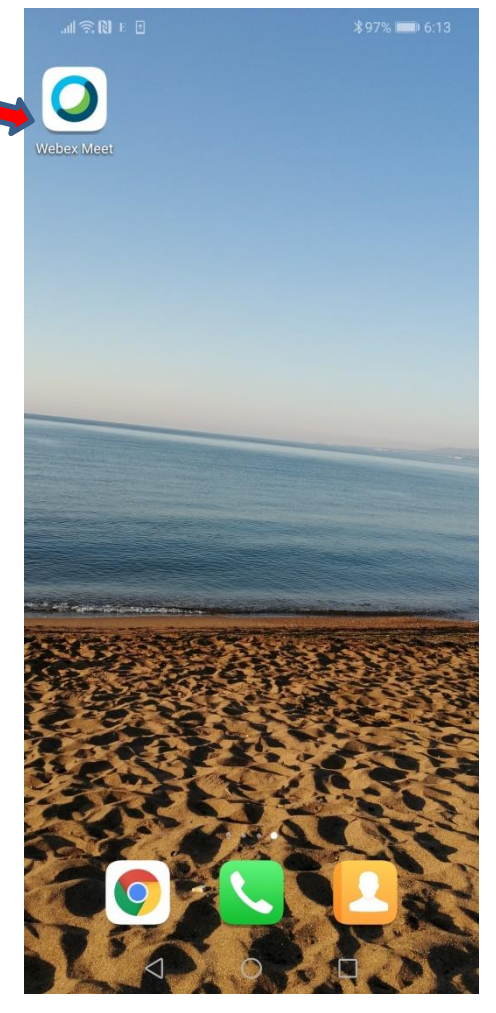

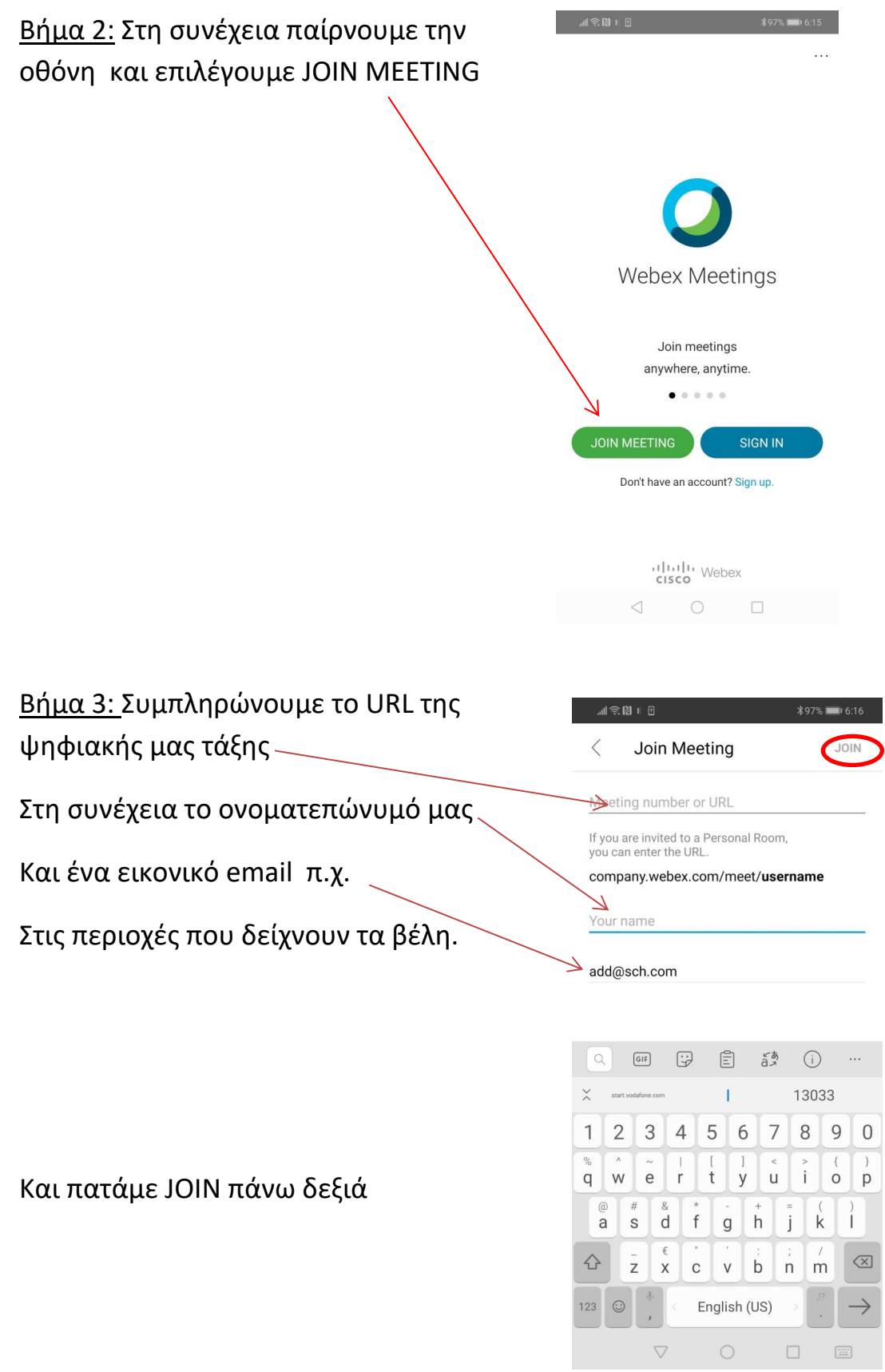

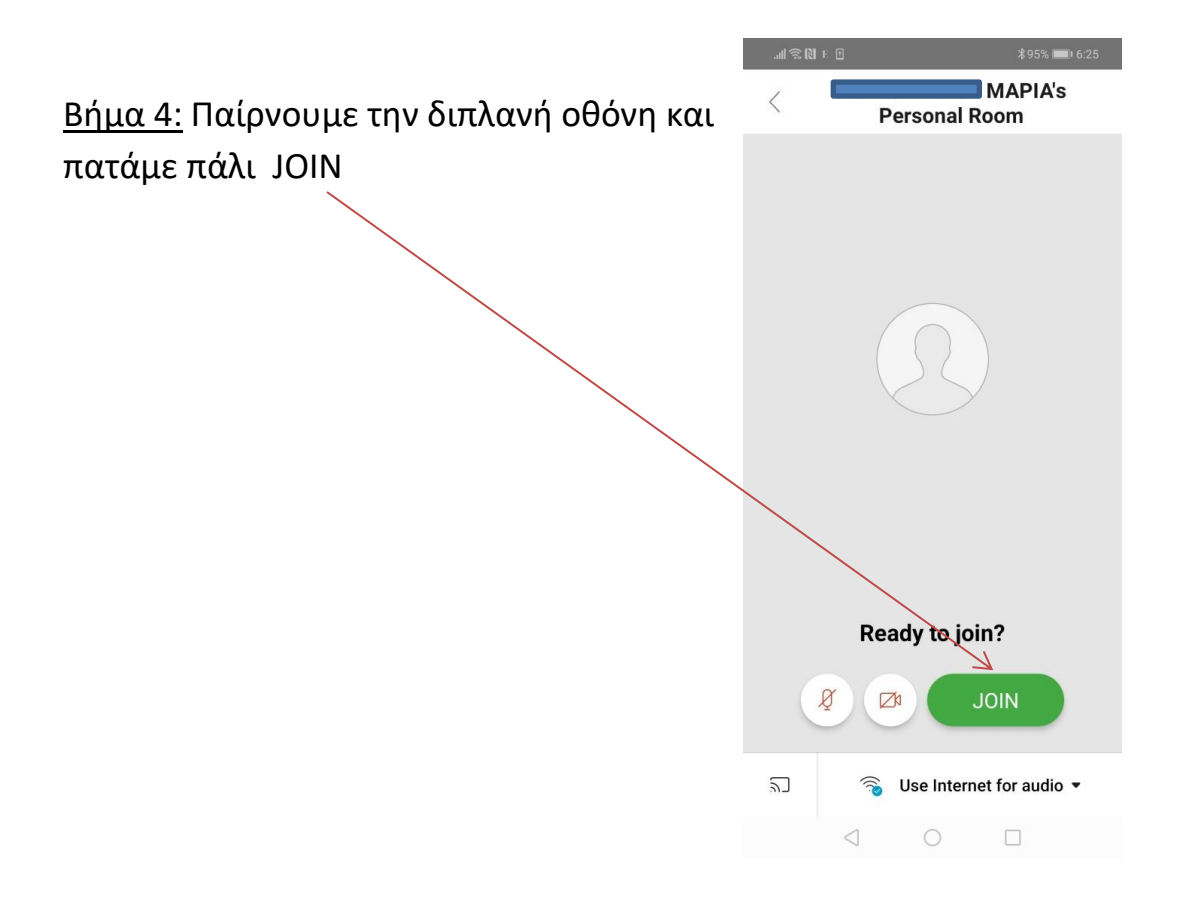

Βήμα 5: Και έχουμε περάσει στο Lobby

Και περιμένουμε να μας επιτραπεί η είσοδος στην ψηφιακή αίθουσα

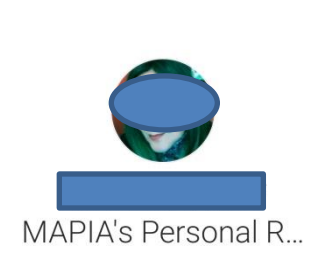

Thanks for waiting. We'll start the<br>meeting when the host joins.

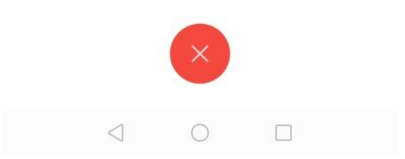